## **Konfiguration der E-Mail-Signatur**

1. Unter "Gesendete Objekte" eine Mail mit Ihrer Signatur heraussuchen oder die Signatur eines Kollegen kopieren:

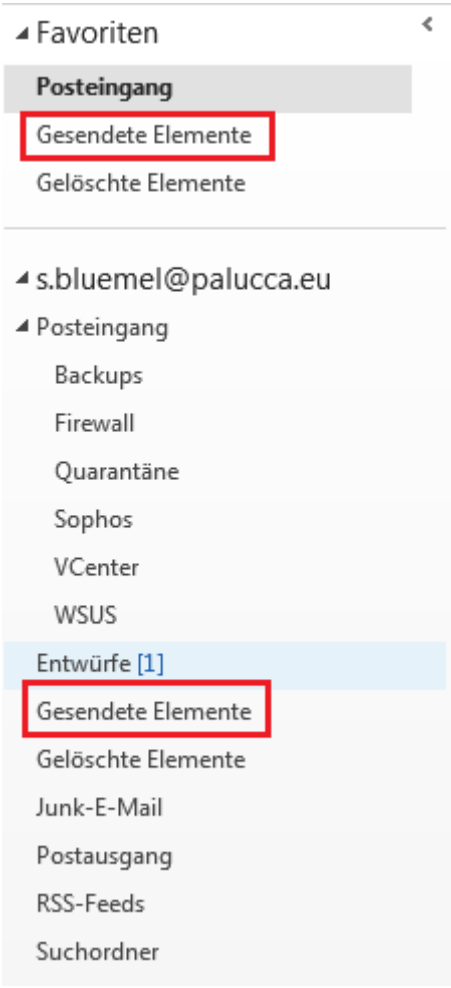

2. Kachel "Datei" auswählen:

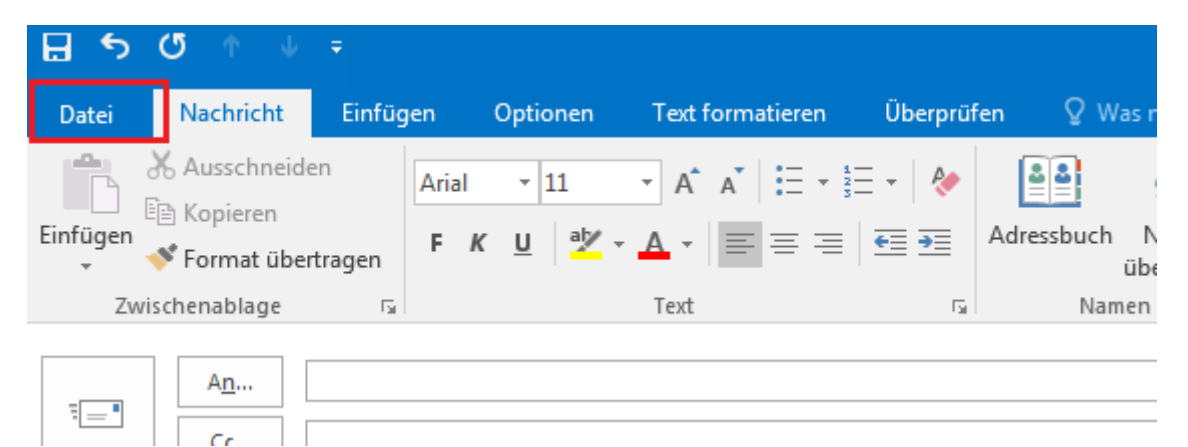

## 3. "Optionen" auswählen:

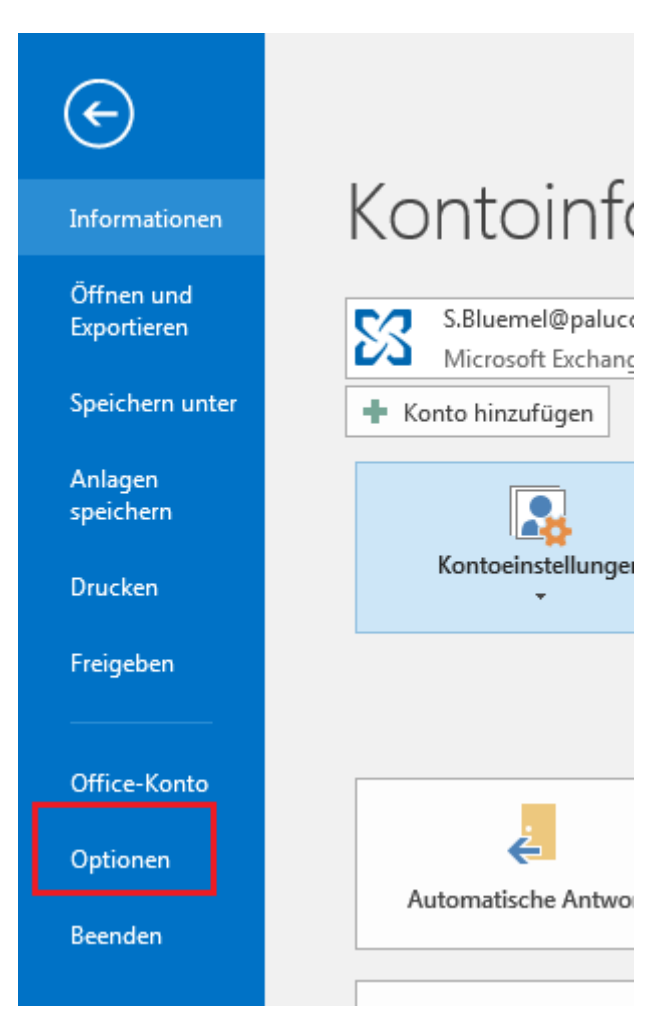

## 4. "E-Mail" und "Signaturen..." auswählen:

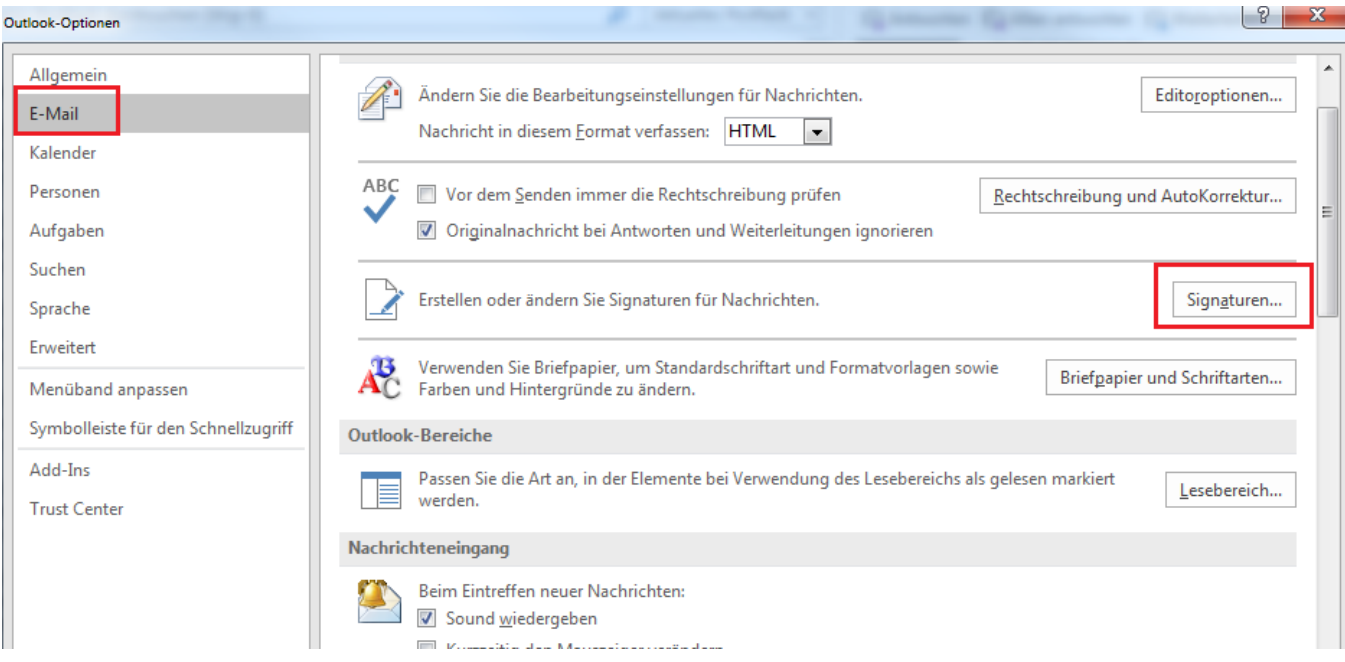

5. "Neu" auswählen – Namen vergeben – im unteren Textfeld die eigene Signatur hereinkopieren – Bei "Neue Nachrichten" und "Antworten/Weiterleitungen" eigene Signatur auswählen:

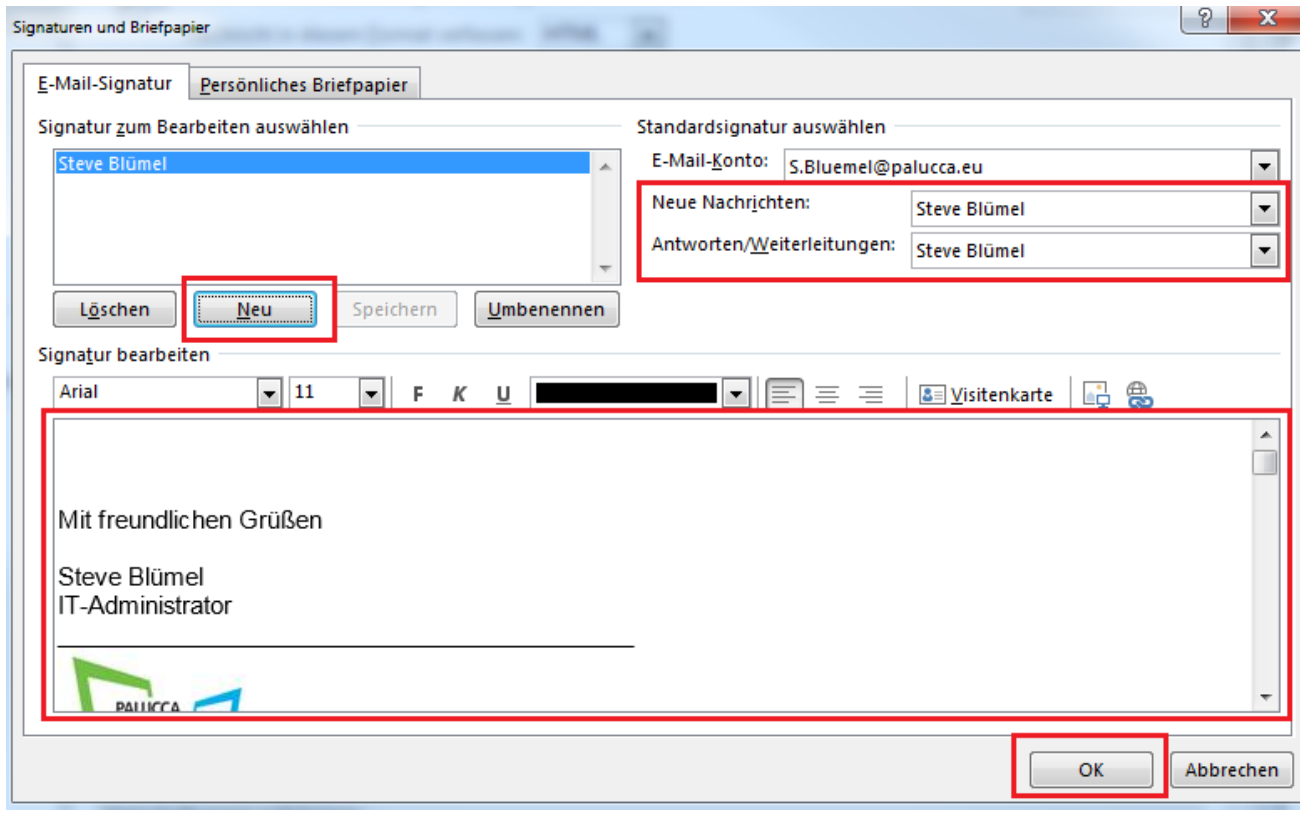